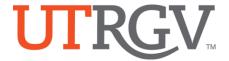

## TK20 - Download Planning Reports

The University of Texas Rio Grande Valley

## How to download and/or share report:

- 1. Using the latest version of *Chrome* browser, log into Tk20 system using UTRGV credentials: http://utrgv.tk20.com
- 2. Click on **REPORTS** tab in menu.
- 3. Click on "Planning 001" to open report.

**Planning 001** compiles all assessment and action plan information documented for your organization(s) for selected assessment periods.

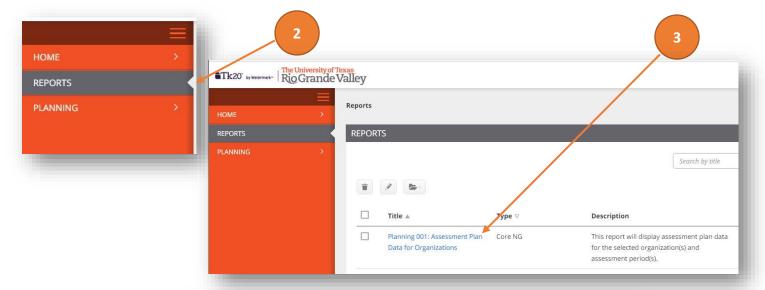

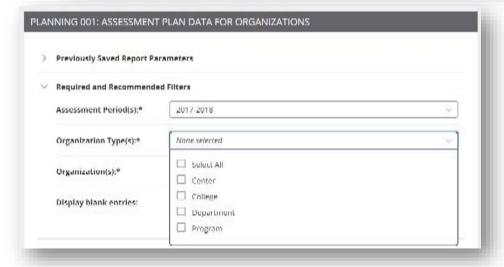

4. Using the drop down menus, **select** the assessment period(s), organization types(s), and organization(s).

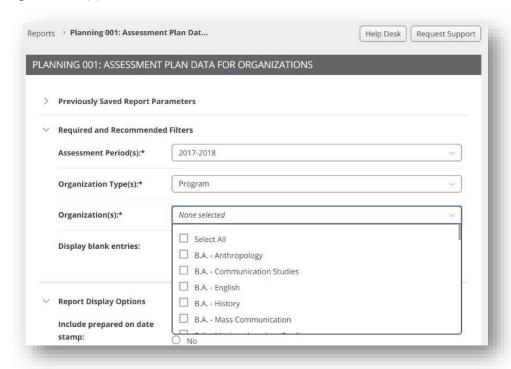

5. Select "No" for "Display blank entries"

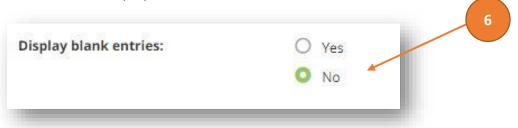

6. Then select Generate at the bottom of the page.

7. Once the report is generated, you Export to your computer by **selecting** Export, the Export to Computer on the right side of the report.

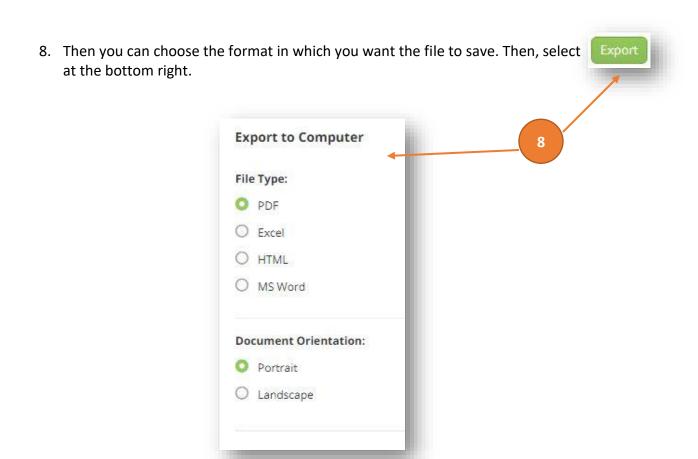

NOTE: **Tk20** has an automatic time-out feature integrated into the system that causes an account to log off after three hours. For this reason, it is highly recommended that you frequently click Save as you are working on your forms in Tk20, especially if it is a particularly long form or you are planning on working on a form intermittently over an extended period of time. Neglecting to click Save (as outlined in the steps above) will result in lost work.